## **①ホーム画面右上にある、「新規登録」をクリック**

ヘルプ 「?」 よくあるご質問 「?」 手続き一覧(個人向け) 手続き一覧(事業者向け)

ログイン

新規登録

#### 足利市オンライン申請システム

もっと便利に。 もっと簡単に。

足利市では行政手続きの受付がインターネットで行えます。 このサービスを通して皆様の生活をもっと便利に。もっと簡単に。

## **②「利用者の新規登録」ページを一番下までスクロールし、 「事業者として登録する」をクリック**

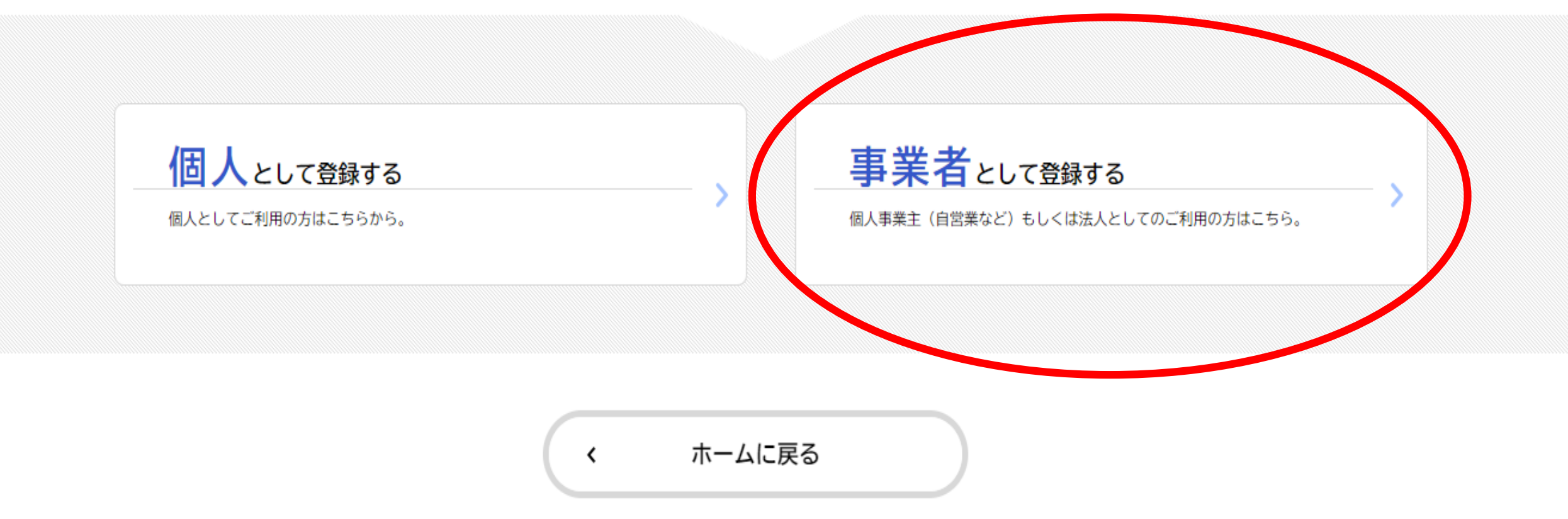

# **③「利用規約に同意します」をチェックし、「利用者の登録を開始する」をクリック**

(4) 利用者 I D

利用者が本システムを利用するために登録する識別符号をいい、Eメールアドレスとします。

(5) パスワード

利用者IDを使用する際のセキュリティを目的として、利用者が管理する暗証符号をいいます。

(6) 個人情報

本システムにおいて取り扱う個人に関する情報(氏名、生年月日等により特定の個人を識別できるもの)をいいます。

ただし、法人又は団体に関して記録された情報に含まれる当該法人又は団体の役員に関する情報及び事業を営む個人の当該事業に関する情報を除きま

す。

(7) 利用者情報

利用者が、本システムを利用するために登録する情報をいい、利用者ID及びパスワードを含みます。

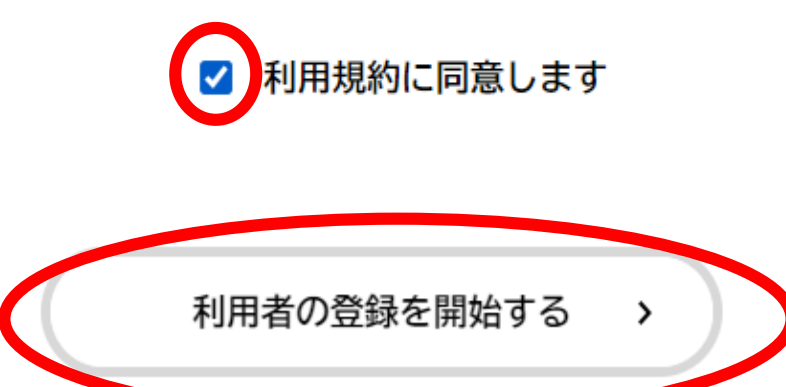

# **④「メールアドレス」を入力し、「登録する」をクリック**

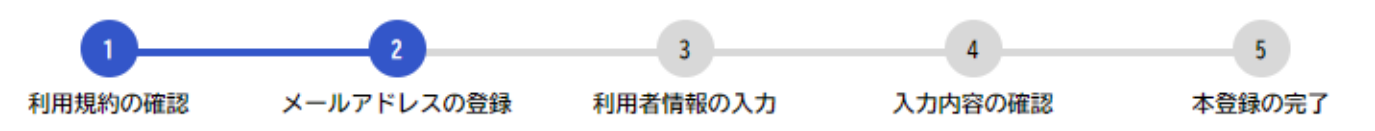

#### メールアドレスの登録

入力いただいたメールアドレスは、今後ご利用いただく利用者IDとなります。 メールアドレスの登録後、入力いただいたメールアドレスに本登録用の認証コードを記載したメールを送信します。

|迷惑メール対策設定をしている場合は、メールが届かないことがあります。お手数ですが「@city.ashikaga.lg.ip」ドメインからのメールが 受信できるように設定してください。

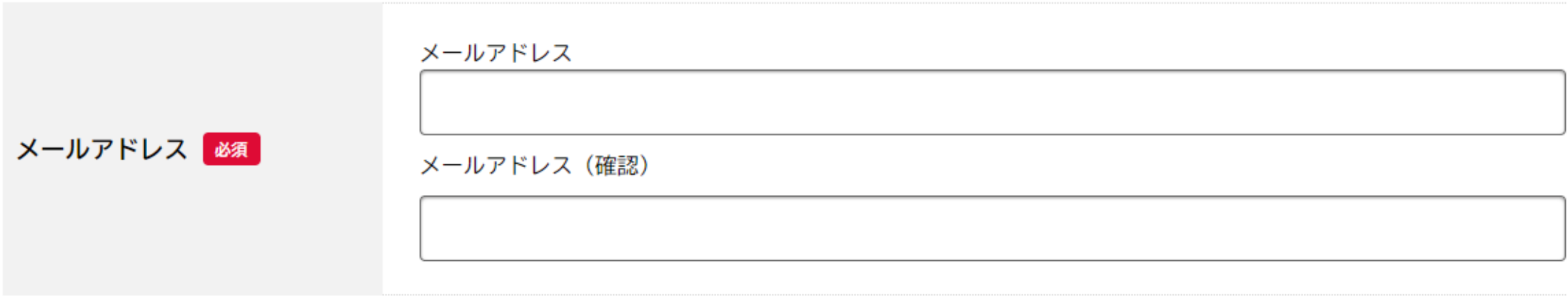

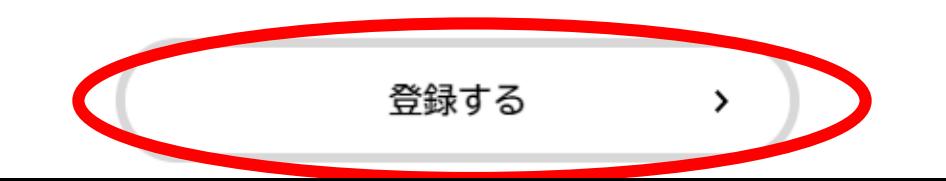

## **⑤登録したメールアドレスに届いた認証コードを入力し、 「認証コードを確認する」をクリック**

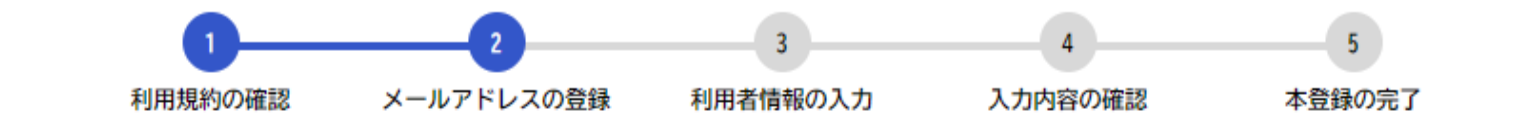

メールアドレスの登録完了

本登録用の認証コードを記載したメールを送信しました。 メール受信後、30分以内に本登録画面で登録情報を入力してください。

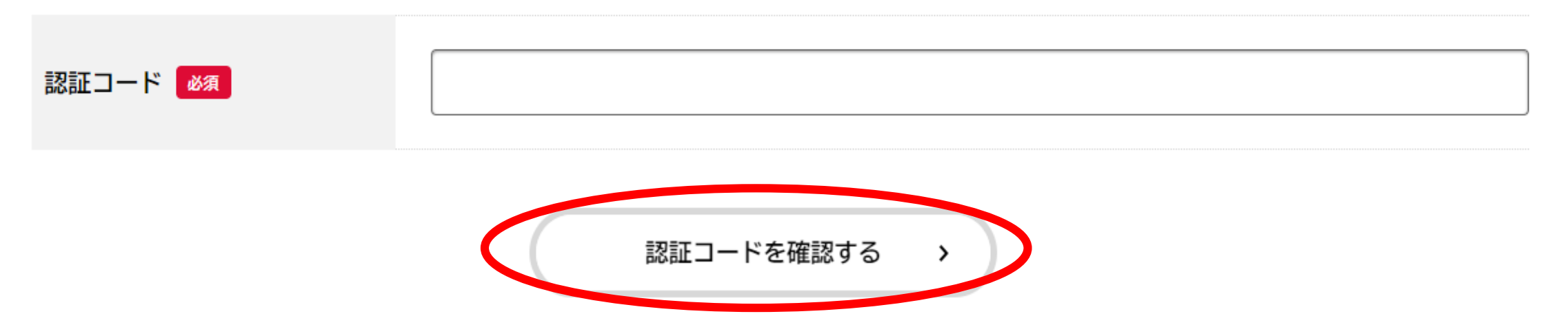

# **⑥利用者情報(事業者)について各項目(パスワード等)を入力する**

利用者情報の入力 (事業者)

利用者情報を入力してください。 利用者情報を登録することで、手続きの入力や検索がかんたんになります。

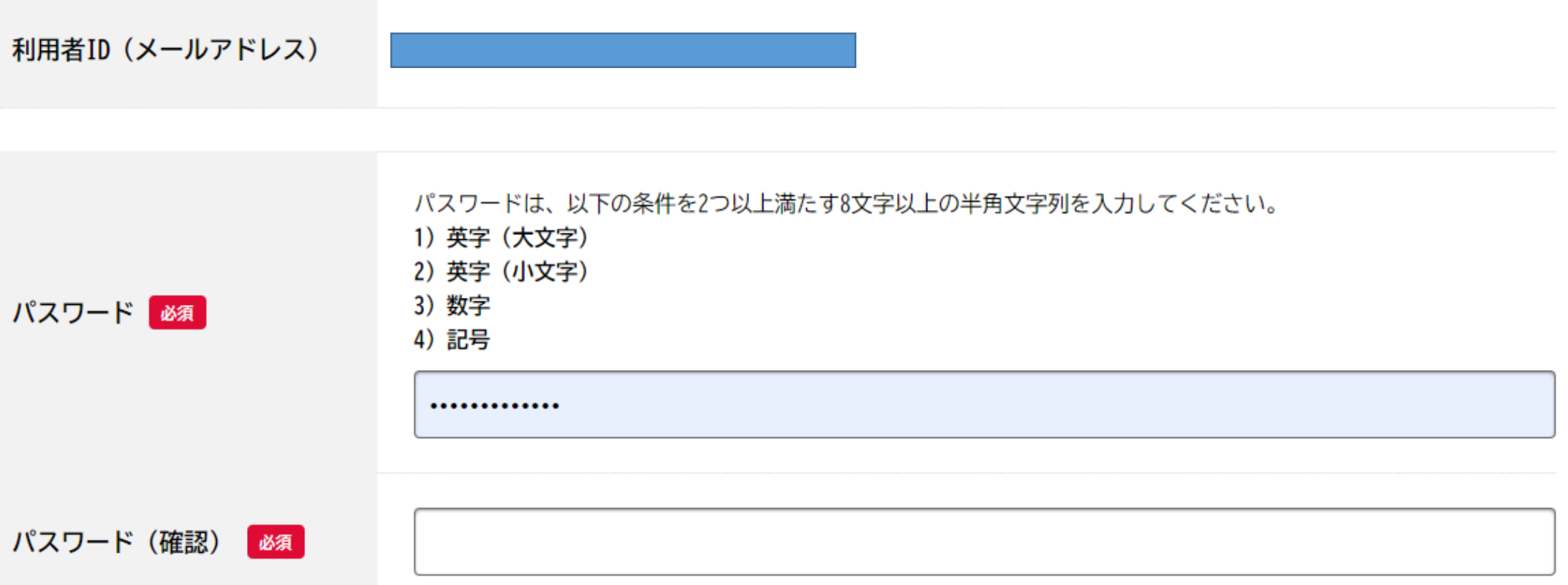

# **⑦利用者情報(事業者)入力完了後、「入力内容を確認する」をクリック**

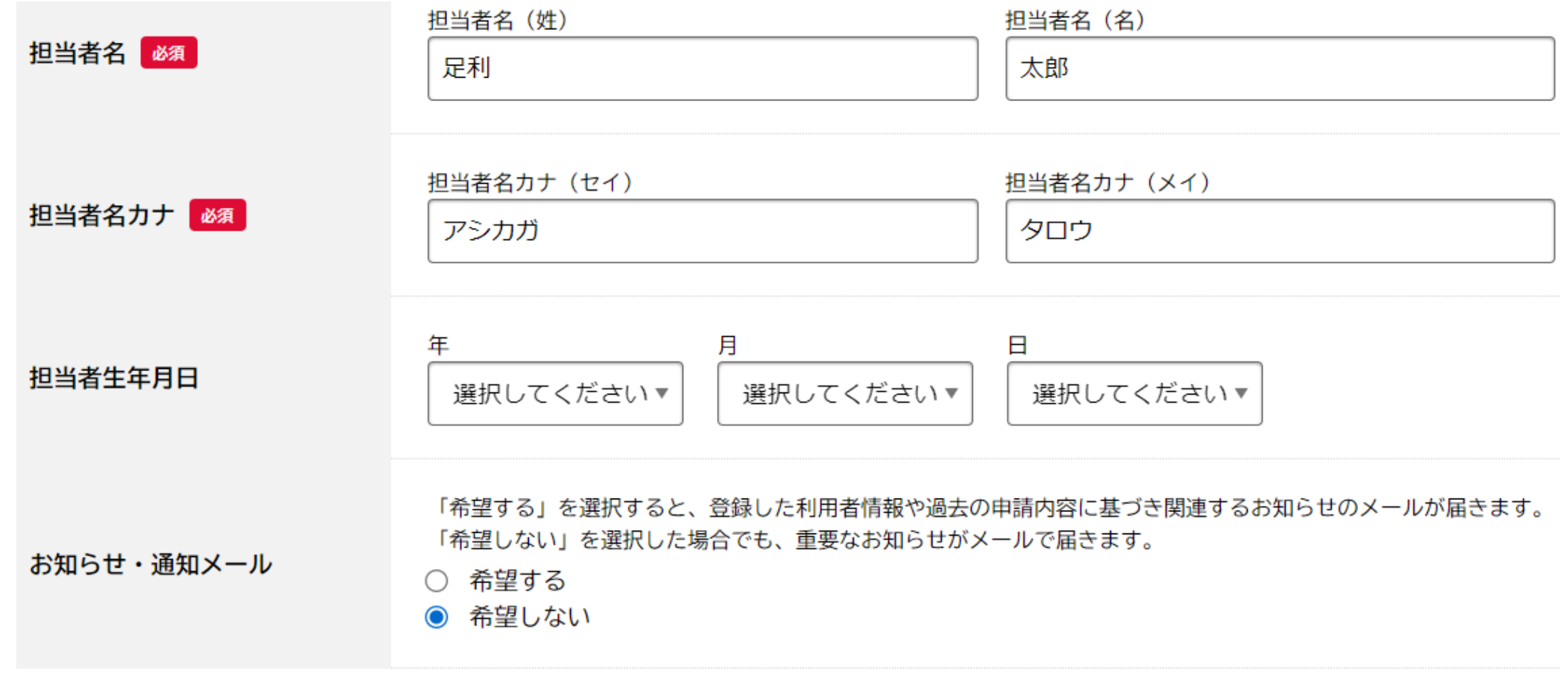

入力内容を確認する

# **⑧入力内容を確認し、「入力内容を確認する」をクリック**

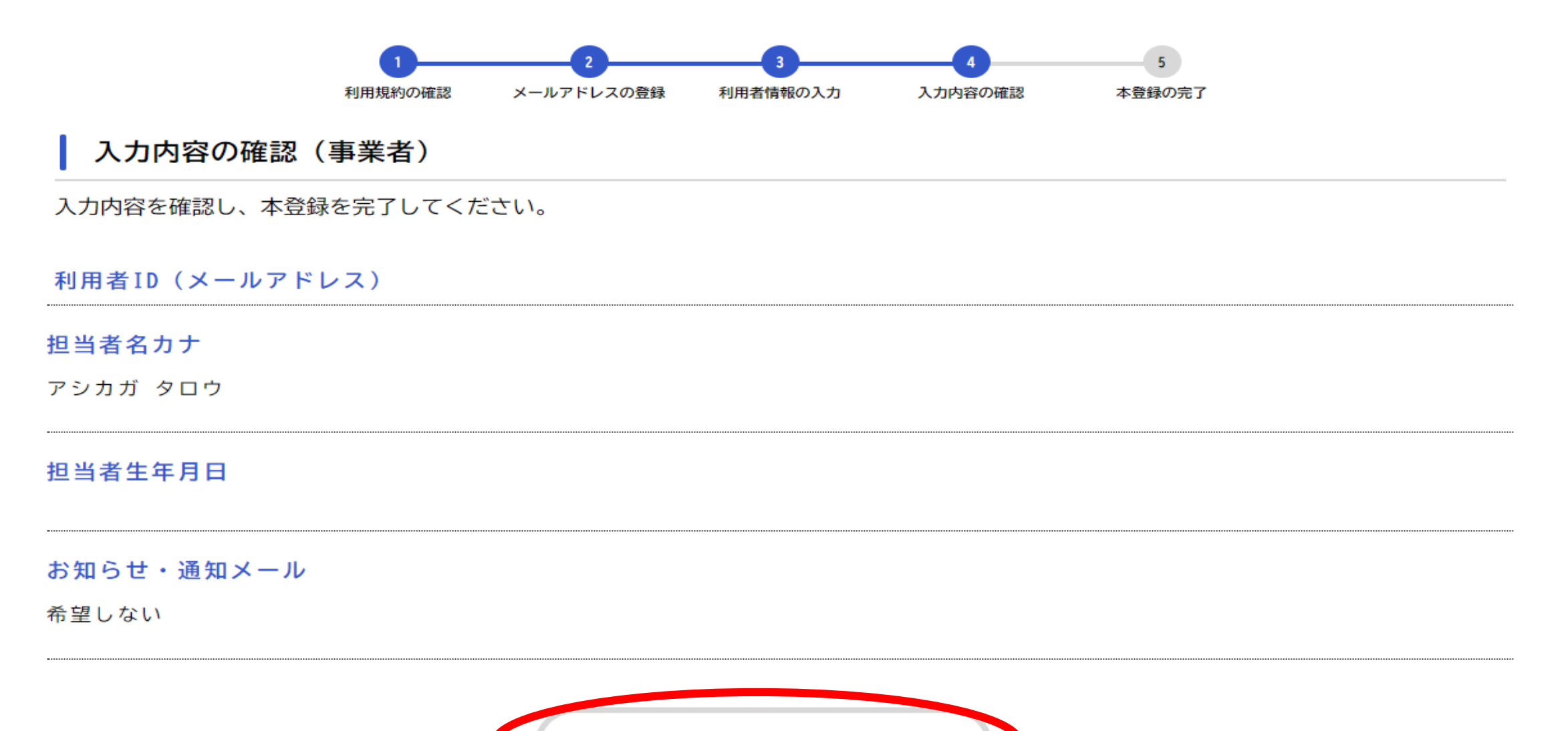

登録する

## **⑨登録完了です。ホームに戻り、手続き一覧(事業者向け)より申請できます。**

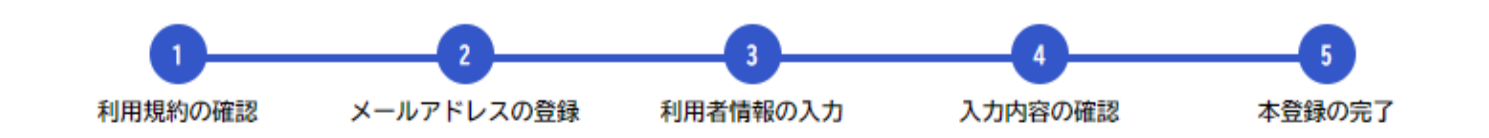

本登録の完了

本登録が完了しました。引き続きサービスをご利用ください。

なお、マイページからお気に入りのカテゴリを登録することで、カテゴリに関する通知を受け取ることができるようになります。

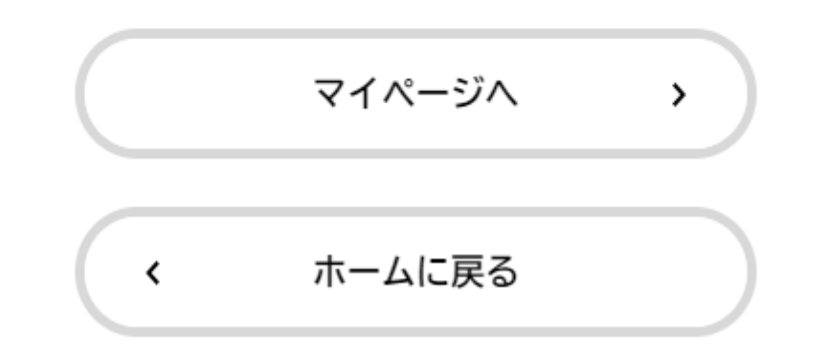